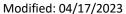

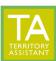

• Click Contact Table tool on left

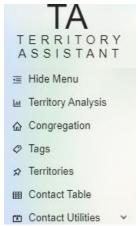

## Click the Add button

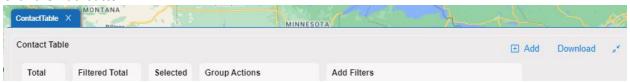

## • Enter Contact details

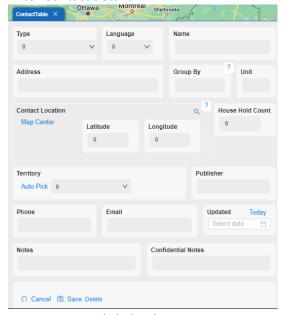

- Type click the down arrow to see available types. This list can be scrolled to view all types
- Language
- Name
- Address
- o Group By Enter the street name here. It allows for later sorting of the data

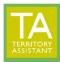

Modified: 04/17/2023

- Contact Location:
  - Address
  - Contact Location/Map Center (will drag the Contact circle on the map):
    - Lattitude (if known)
    - Longitude (if known)
      (Click the search icon to view the address location on the map)
- o Household Count Enter the number of people in the household
- Territory
  - Auto Pick use to auto pick the territory to connect this contact with OR
  - Select from the dropdown list of territories

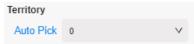

- o **Publisher** it is not recommended to input Publisher names in Territory Assistant
- o Phone
- o Email
- Updated
- Notes
- Confidential Notes
- Click Save button to save the Contact OR
- Click "Cancel" to cancel and not save the contact

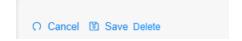

[End of document]